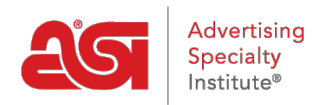

[Support Produit](https://kb.asicentral.com/frame-embed/fr/kb) > [ESP Online](https://kb.asicentral.com/frame-embed/fr/kb/esp-online) > [Projets clients dans ESP Online](https://kb.asicentral.com/frame-embed/fr/kb/articles/client-projects-in-esp-online)

## Projets clients dans ESP Online

Wendy Dujmovic - 2019-06-12 - [ESP Online](https://kb.asicentral.com/frame-embed/fr/kb/esp-online)

Les projets clients vous permettent d'enregistrer des produits et des échantillons virtuels dans des dossiers de projet spécifiques, de créer des présentations à partir de ces produits enregistrés et de les gérer à la fois pour vos clients.

Pour accéder à vos projets clients, cliquez sur l'option projets clients sur la gauche.

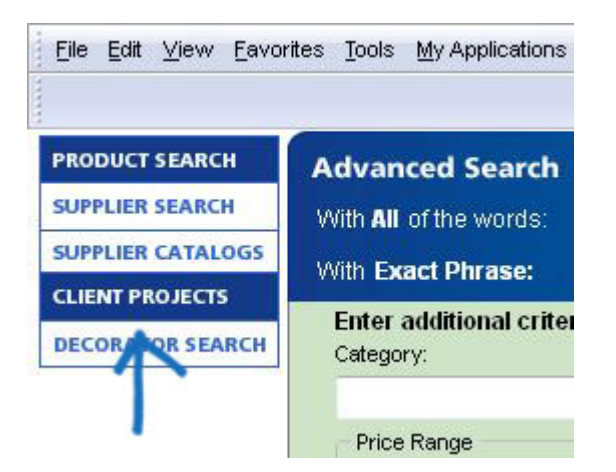

Une fois que les projets clients sont lancés, votre liste de clients et leurs sous-dossiers de projet associés se trouvent sur le côté gauche de l'écran, une barre d'outils en haut et la zone de gestion à droite.

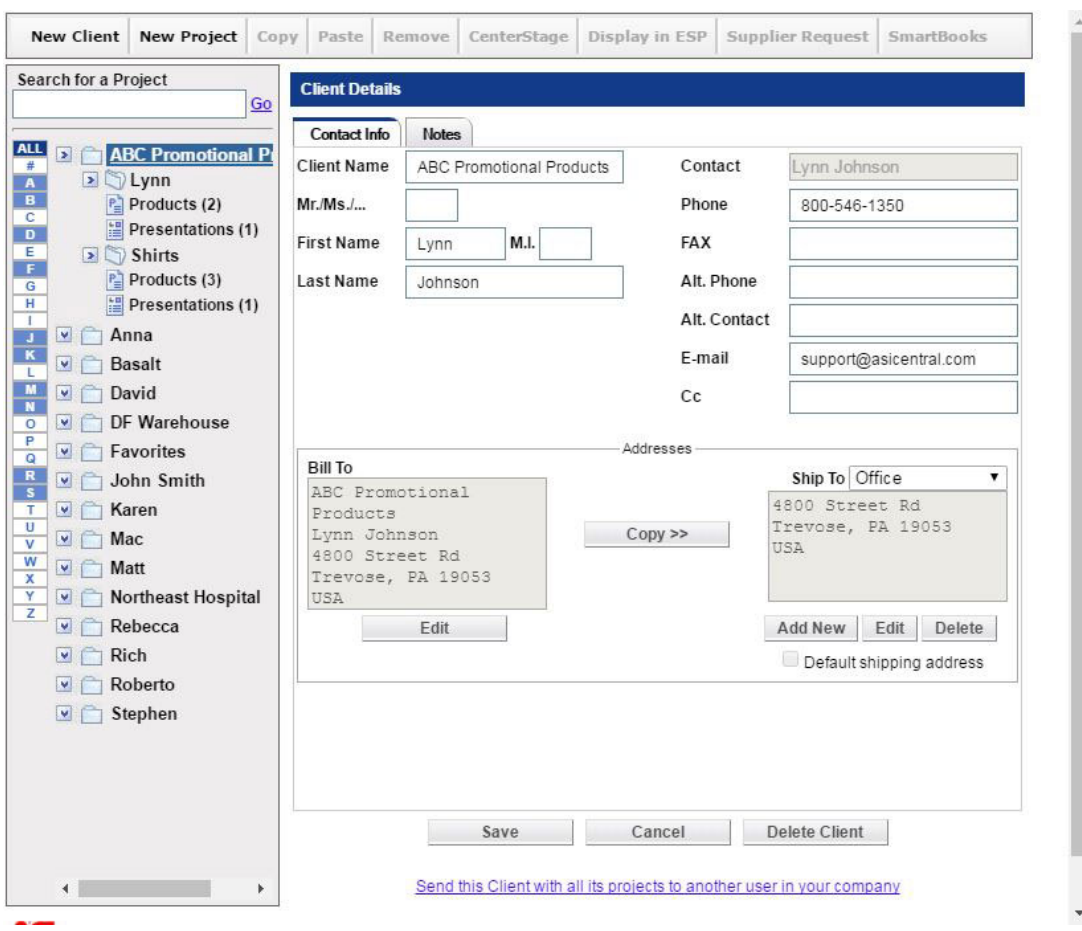

Vous pouvez enregistrer un nombre illimité de projets et de présentations dans nos projets clients. Pour rechercher un projet, utilisez la zone Rechercher un projet et cliquez sur **Go**. Cela recherchera l'intégralité de votre liste de projets client.

La saisie d'un terme de recherche trouvera tous les projets qui correspondent aux critères que vous avez entrés. Vous pouvez ensuite cliquer sur le nom du projet pour afficher les détails de ce projet.

Vous pouvez également filtrer la liste des clients. Cliquez sur n'importe quelle icône de lettre pour tirer vers le haut vos clients qui commencent par cette lettre. Vos clients sont codés en couleur comme suit:

- Blanc signifie qu'il n'y a aucun projet client dans le dossier
- Bleu signifie qu'il y a des projets clients dans le dossier
- Le bleu foncé indique la lettre que vous visualisez actuellement

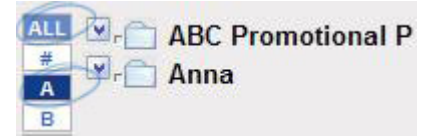

En outre, l'icône de nombre répertoriera tous les clients dont le nom commence par un nombre, et le bouton **All** ramènerai tous vos projets client. Les clients et leurs projets, produits et présentations sont présentés dans un format d'arborescence. Cliquer sur les flèches à côté du nom du client ou du projet ouvrira et fermera l'arborescence.

Le nom du client est toujours en haut de l'arborescence. En cliquant sur le nom, vous pouvez afficher la section Détails du client ouverte à droite, où vous pourrez ajouter ou modifier des informations pour ce client particulier.

Pour entrer des informations pour ce contact, il suffit de commencer à taper dans le champ. Le nom du client est déjà renseigné, car il s'agit également du nom du dossier. Vous pouvez remplir tous les champs que vous souhaitez.

Pour ajouter une adresse de facturation, cliquez sur le bouton **Ajouter une facture** . La zone modifier les informations d'adresse s'ouvre. Remplissez les champs, puis cliquez sur **OK**.

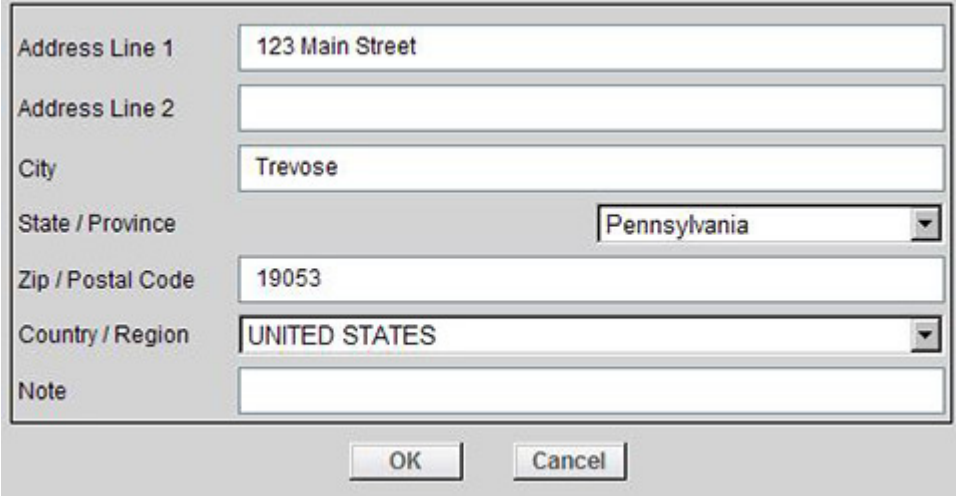

Ensuite, vous pouvez utiliser le bouton Copier pour utiliser la même adresse pour l'adresse ship to. Ou, vous pouvez utiliser le bouton **Ajouter un nouveau** pour créer une nouvelle adresse pour le ship to.

L'onglet notes vous permet de stocker des informations pertinentes pour le client, telles que leur anniversaire ou d'autres informations importantes.

Lorsque des informations dans les onglets informations de contact ou notes ont été ajoutées ou modifiées, cliquez sur Enregistrer pour mettre à jour vos informations ou sur Annuler pour fermer sans enregistrer les informations. Le bouton supprimer le client supprimera le client et tous les dossiers de projet associés des projets clients.

Les projets associés pour chaque client sont répertoriés sous le nom du client. Vous pouvez avoir autant de projets pour un client que vous le souhaitez. Cliquez sur un nom de projet et l'écran Détails du projet s'affiche à droite.

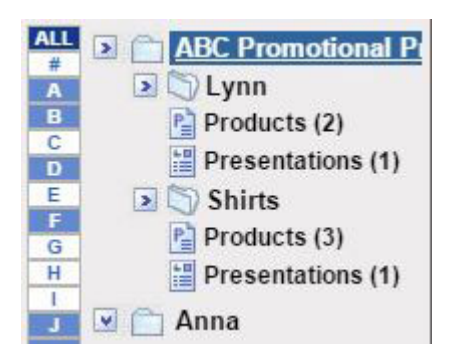

Tout comme avec le nom du contact, le nom du projet est automatiquement renseigné à partir du nom du dossier. Vous pouvez également saisir une date d'échéance et toute note pertinente. Après avoir saisi les informations, cliquez sur Enregistrer pour enregistrer ces informations. L'annulation se ferme hors de la vue de détail de projet, et les informations ne seront pas enregistrées. Le bouton supprimer le projet supprimera ce projet et ses présentations et produits connexes des projets clients.

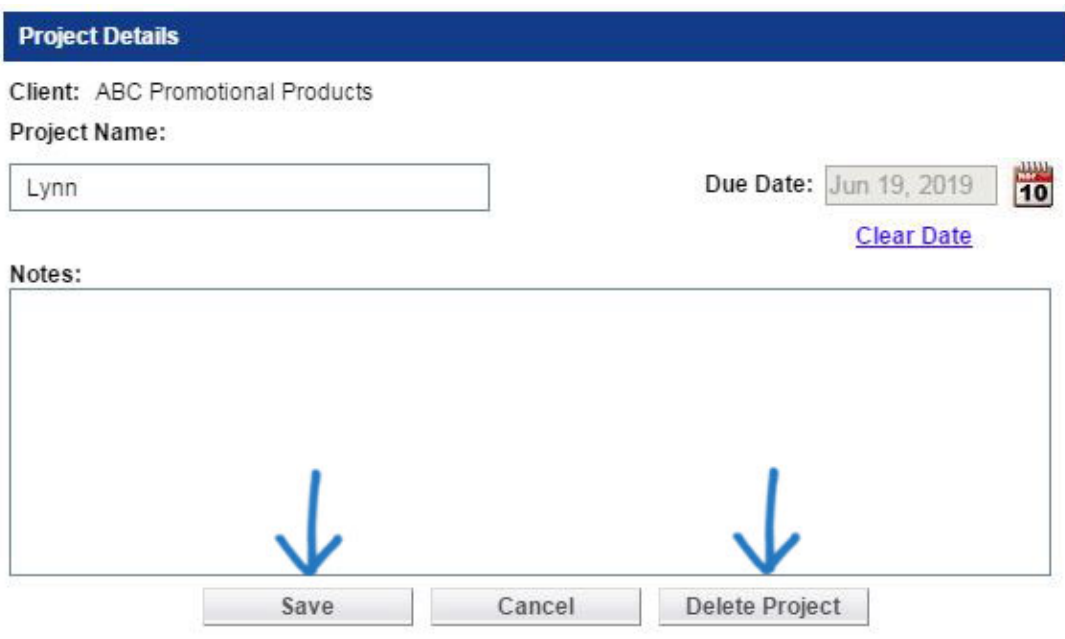

Send this Project with all its products and presentations to another user in your company

Chaque dossier Project contient un sous-dossier pour Products. Si vous avez déjà créé une présentation pour ce projet, il y aura également un dossier présentations situé ici, sous le dossier projet.

Le sous-dossier Products contient tous les produits que vous avez enregistrés à partir d'ESP Online, et le dossier présentations contient toutes les présentations que vous avez créées pour ce client et ce projet. Le nombre entre parenthèses reflète le nombre de produits et de présentations enregistrés dans ce projet.

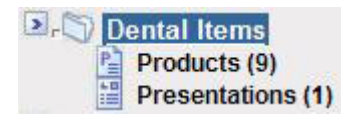

*Remarque:* Tous les exemples virtuels qui ont été créés pour un client seront enregistrés

dans leur propre dossier sous le nom du client.

Lorsque vous cliquez dans un dossier de produit, la barre d'outils en haut s'allume. Le bouton nouveau client vous permettra de créer un dossier client complètement nouveau. Le nouveau bouton de projet vous permet de créer un nouveau dossier de projet pour le client avec lequel vous travaillez.

La copie vous permet de sélectionner des produits dans un projet et de les coller dans un autre projet. Pour copier des produits:

- Marquer les produits que vous souhaitez copier
- Cliquez sur le bouton Copier dans la barre d'outils
- Sélectionnez le client et le projet que vous voulez déplacer
- Ouvrir le dossier des produits
- Collez-les en utilisant en cliquant sur le bouton coller dans la barre d'outils

En marquant des produits et en cliquant sur supprimer, les produits sont supprimés d'un projet.

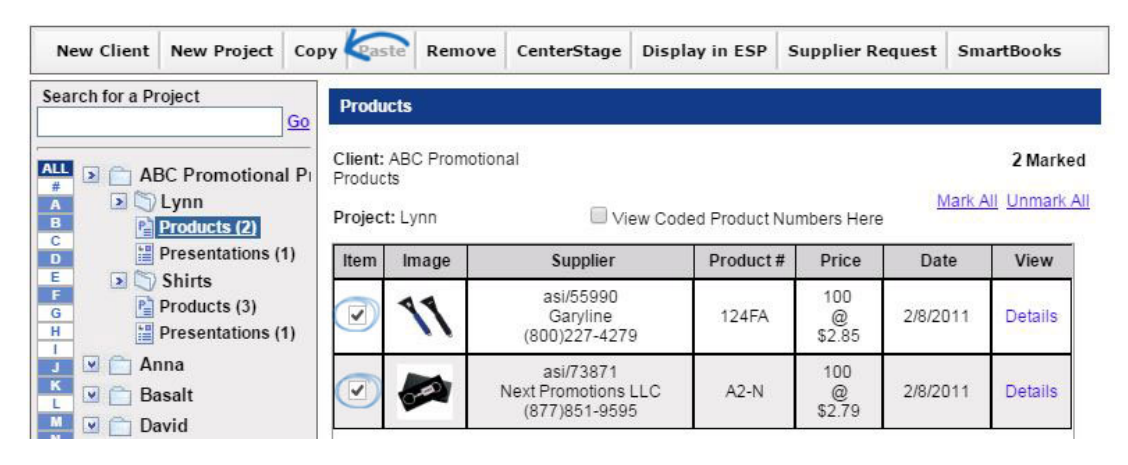

Pour créer une présentation avec des produits sauvegardés, vous pouvez utiliser le bouton "CenterStage". Marquez les produits que vous souhaitez montrer à votre client, cliquez sur le bouton "CenterStage", et vous pouvez créer une présentation HTML ou PDF.

Le bouton "display in ESP" vous permet de marquer les produits à afficher avec les informations complètes sur le produit en ESP online. «Demande fournisseur» vous permet de créer des documents de vente tels que la commande d'achat ou la demande d'échantillon pour les produits marqués. Le bouton "SmartBooks" ouvrira un écran pop-up afin que vous puissiez créer un devis à enregistrer pour les systèmes informatiques ASI.

*Remarque:* Vous devez être abonné à SmartBooks pour utiliser cette fonctionnalité. En outre, votre nom d'utilisateur et votre mot de passe doivent figurer dans l'écran préférences utilisateur du système d'ordinateur ASI pour envoyer des données. Pour plus de détails sur ces programmes, veuillez contacter [ASI Computer Systems.](http://www.asicomp.com/ASISmartBooks/)

Dans la zone des produits, il y a la possibilité d'afficher les numéros de produits codés ici. Le codage des numéros de produit créera un code unique pour votre entreprise.

## **Products**

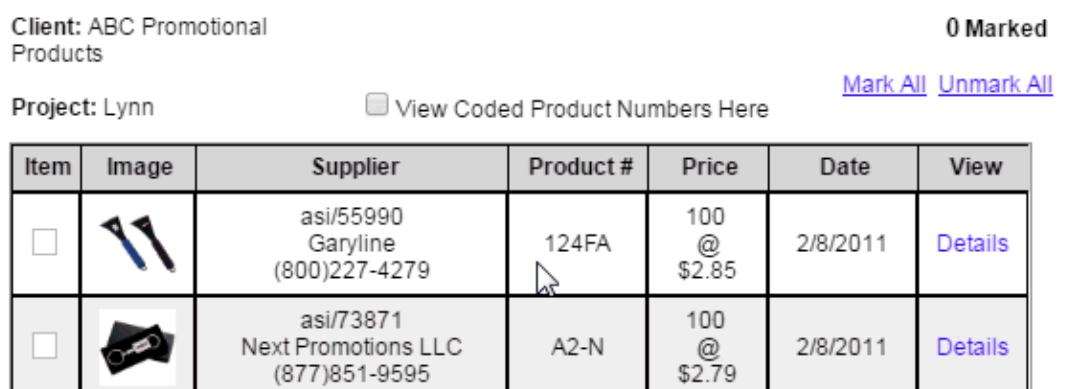

Il y a aussi deux boutons: Marquer tout et démarquer tout. Si vous avez moins de 100 produits dans un sous-dossier produit, vous pouvez marquer tous les produits en cliquant sur ce lien. Lorsque plus de 100 produits sont dans notre dossier projet, cette fonctionnalité n'est pas disponible.

(877) 851-9595